# Expected Issues for Go-Live

Brought to you by the Florida Department of Elder Affairs and WellSky.

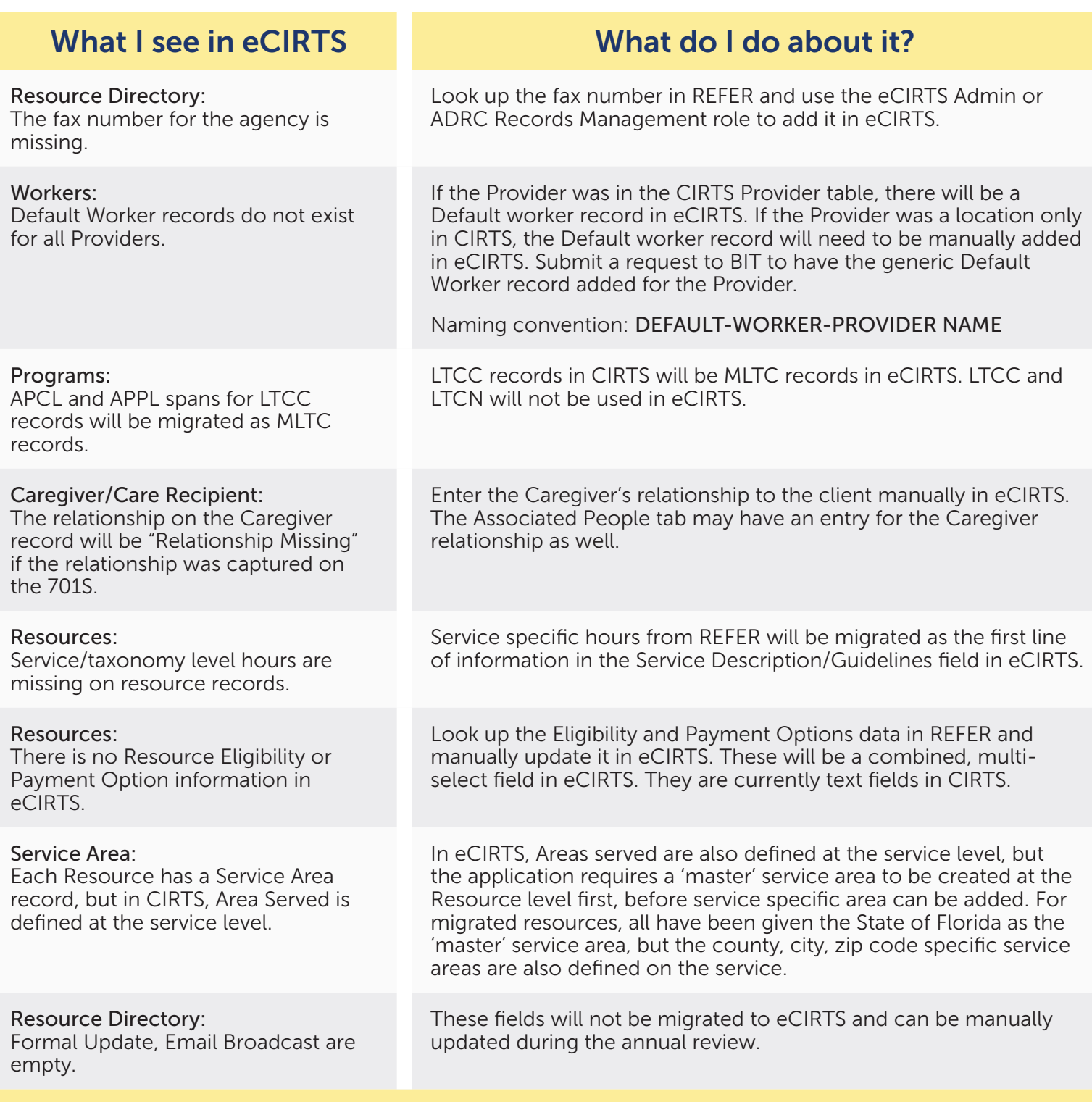

# ecirly

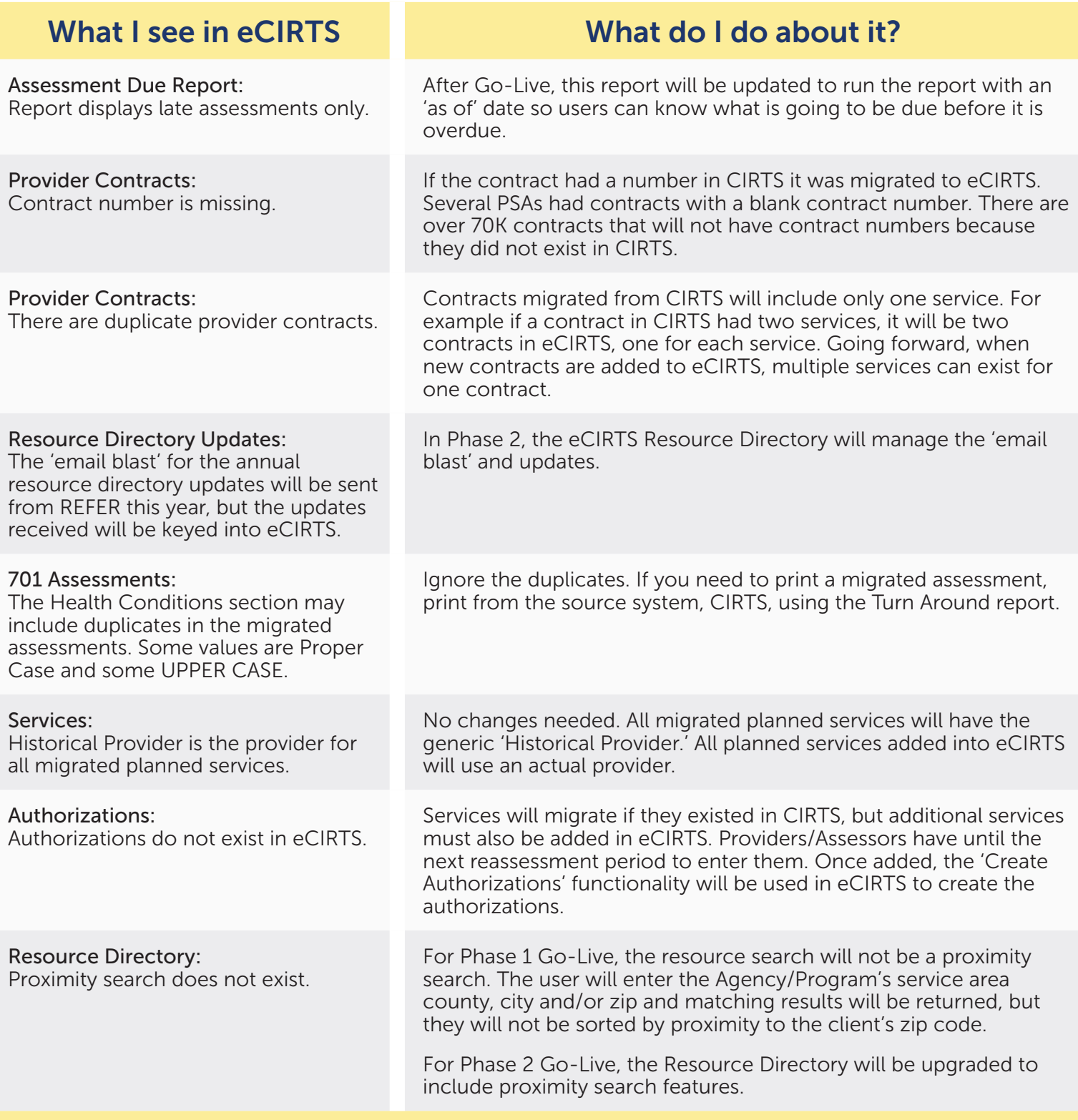

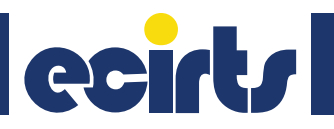

#### Forgot Password:

I want to enable the Forgot Password functionality.

# What I see in eCIRTS What do I do about it?

A user must have an email and security questions on file to use the Forgot Password functionality. From My Work, access My Profile.

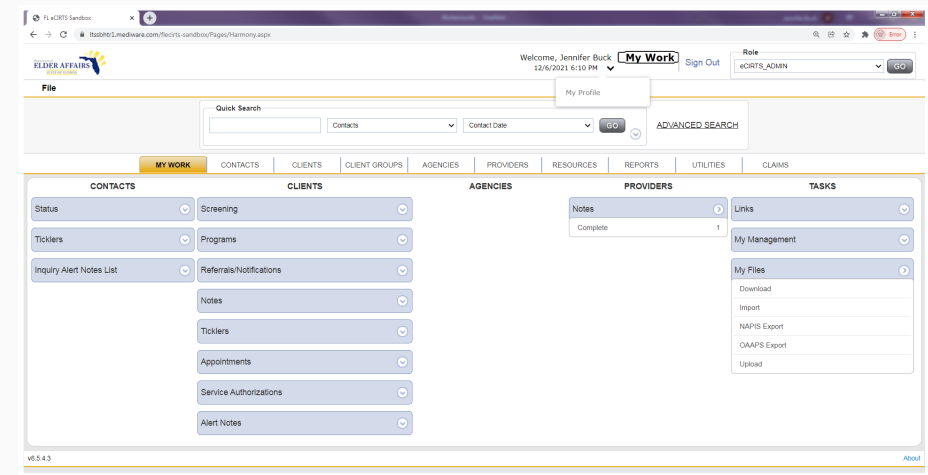

If an email was not migrated for your worker record, you can add it and create security questions.

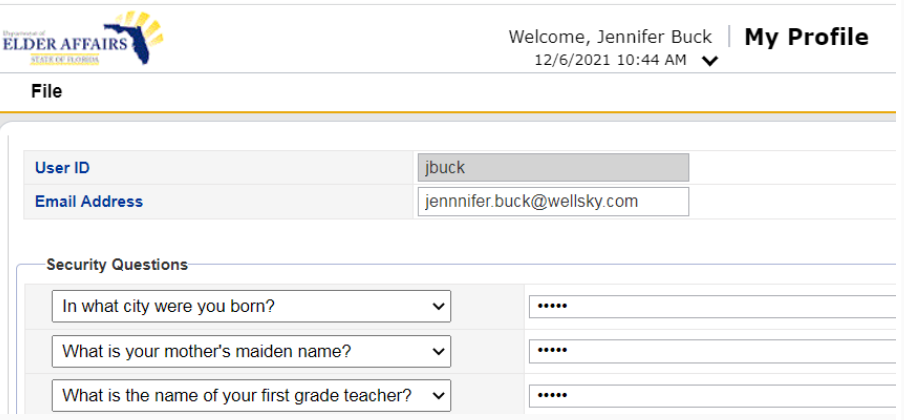

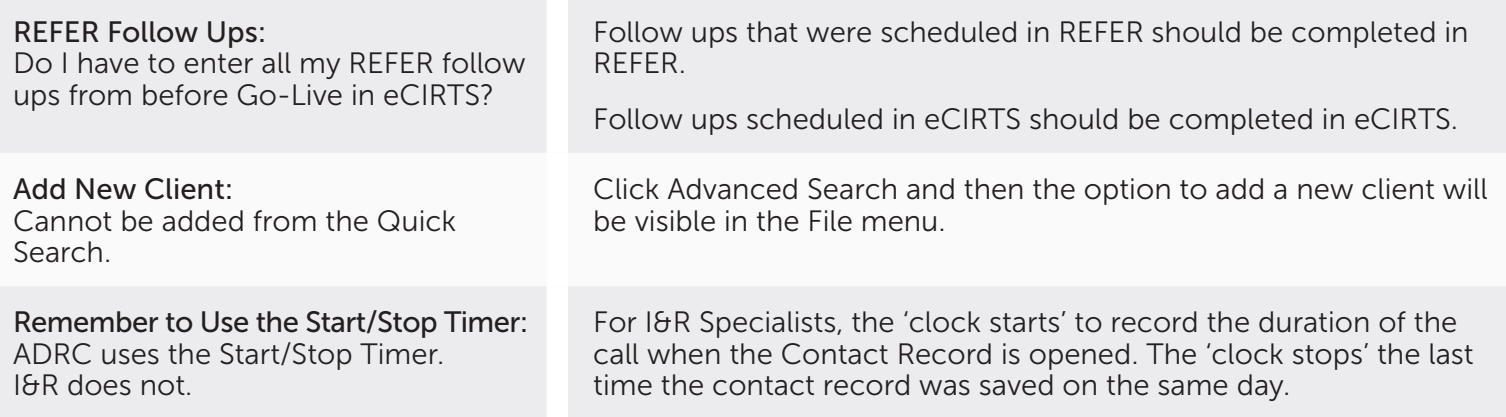

# **Reirts**

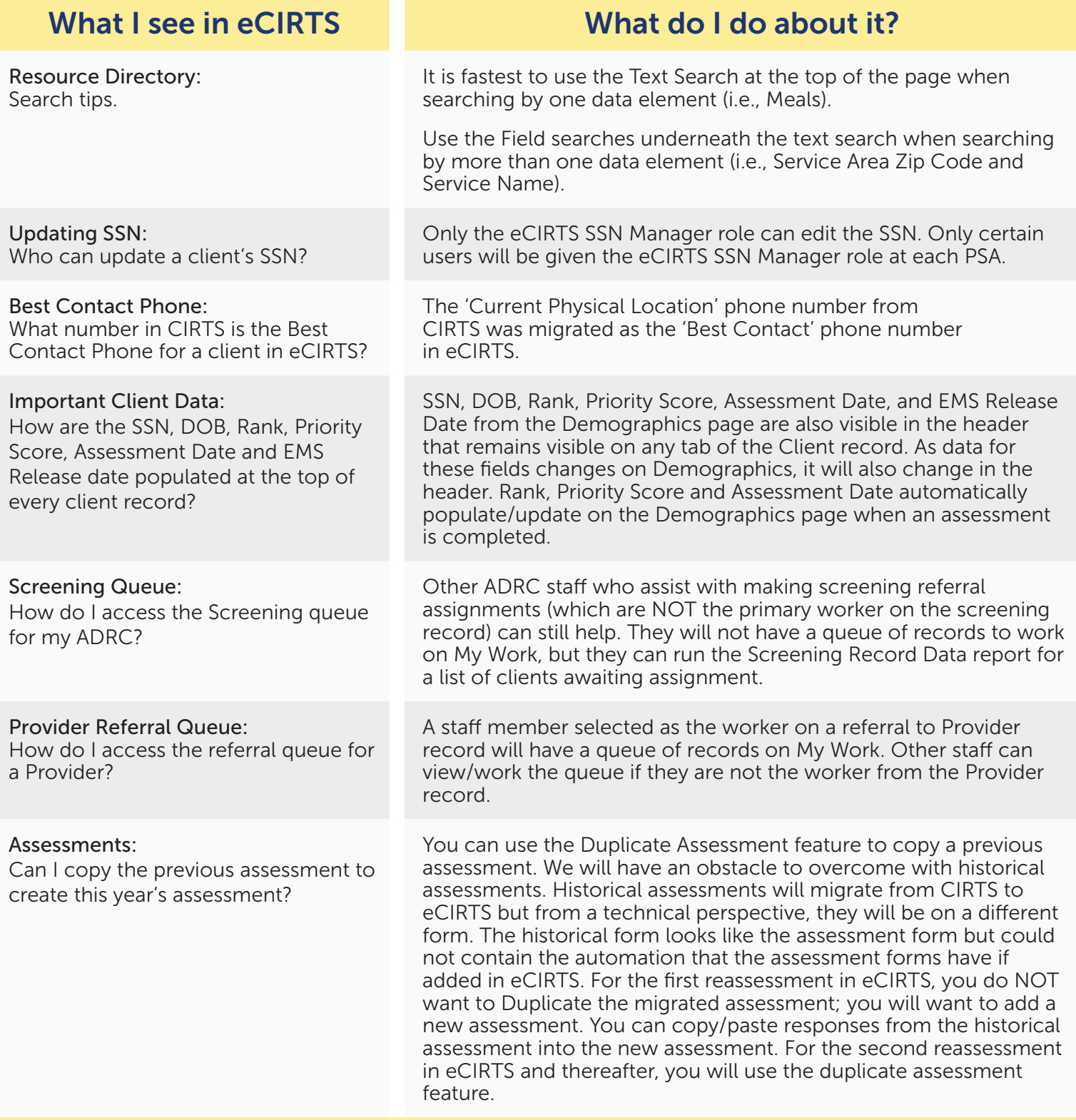

# ceirts

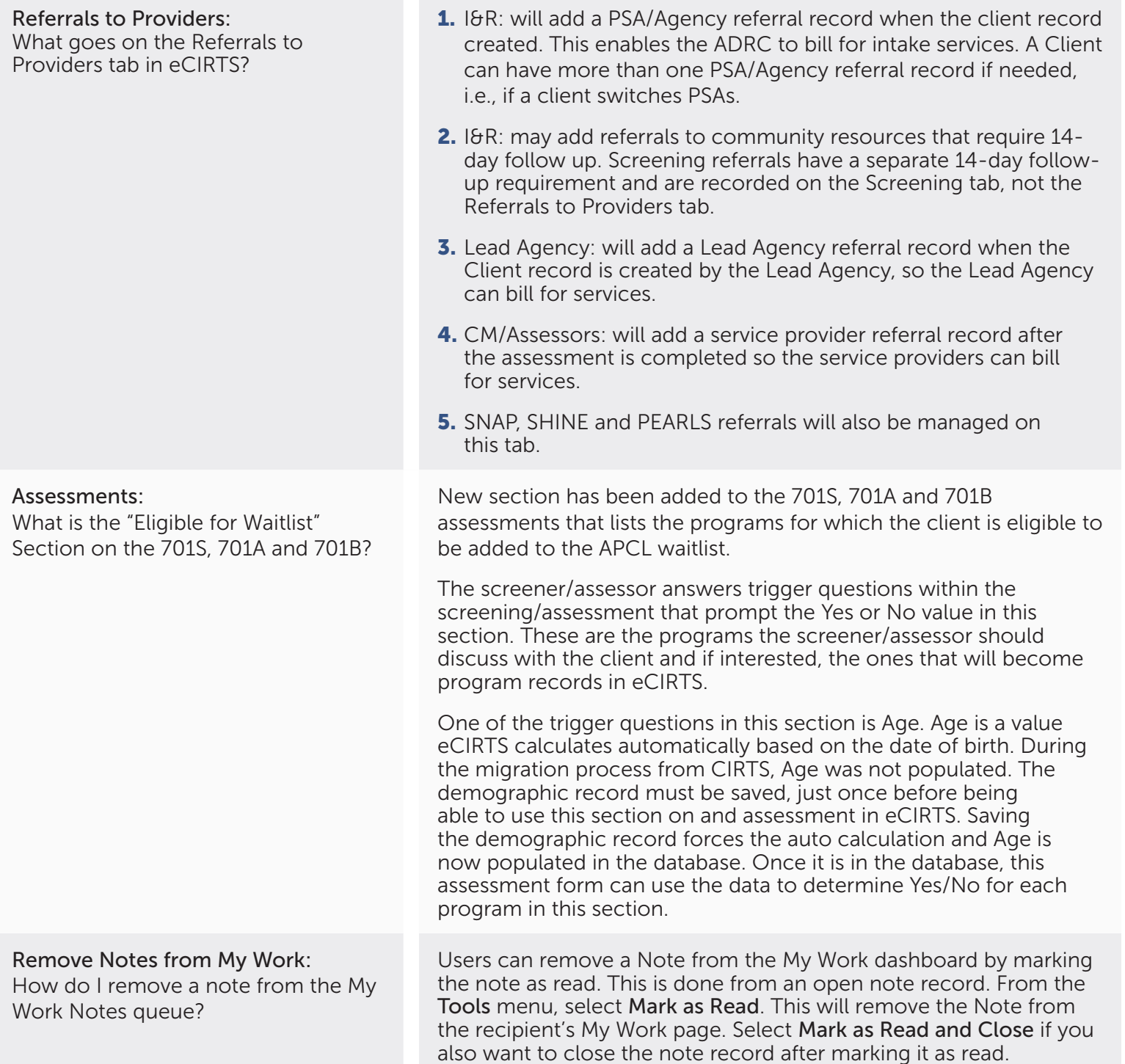

What I see in eCIRTS What do I do about it?

# eerts

### Assessments:

How do I key in an assessment completed by someone else?

# What I see in eCIRTS What do I do about it?

Data entry staff that key in assessment on behalf of another would change the Assessor/Worker field from themselves to the Assessor/ Worker who completed the assessment. When the data entry staff completes the form in eCIRTS, by changing the status to complete, his/her name will populate as the Data Entered By Worker and the date the form was saved in complete status is populated as the Completed Date.

## Services:

Services must be added for case managed and non-case managed clients in eCIRTS. Exceptions are listed in the eCIRTS training manual.

### Medications:

Any tips on adding medications faster?

### Medication Section in Assessments: The Add New Medication option does not work.

The Department recognizes that this will be additional work for Providers during the transition to eCIRTS who will be entering services for non-case managed clients for the first time. The Providers are encouraged to enter the information as soon as they can. However, services must be entered into eCIRTS no later than the client's next reassessment or care plan review, whichever comes first. Setting up the services in eCIRTS at the time of assessment can be billed to Screening and Assessment, Congregate Meals Screening, or Intake (whichever service the provider typically uses to report completing an assessment).

If more than one medication is added for a client, the user can copy information like the prescriber's name from one medication record and paste it to the second or third medication record to save time.

The Add New Medication function in the assessment forms cannot be used until DOEA starts using a master medication list. This is not planned for Phase 1. The Search Existing Medication function in the assessment form does work and copies medication records from the Medication tab into the assessment form.

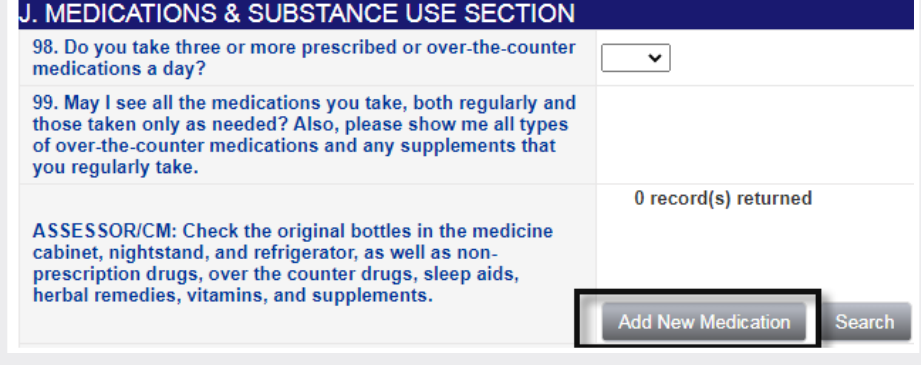

# ecirts

# What I see in eCIRTS What do I do about it?

### Client Phone and Address Data:

Where are the phone and address records that had a relationship of SELF in CIRTS?

### Caregiver Information:

Caregiver information could be on the 701S, 701A and/or 701B. When does it have to be added to the Caregiver tab in eCIRTS?

### Screening > Primary Worker:

I cannot change the Primary Worker on the Screening tab.

Referral to Community Resources: Which provider do I select on the Referral to Providers tab when I am making a referral to a Community Resource that requires a 14-day follow up?

## 14-Day Screening Follow Up:

In some PSAs, the 14-day Screening Follow-up is completed by the screeners. How will the screener receive the 14-day screening follow up ticket in eCIRTS?

Any Phone or Address data that had a relationship equal to SELF in CIRTS was migrated to eCIRTS under the Associated People tab as

a temporary location. As Clients receive their annual rescreening/ reassessment, the Assessor should clean up this data. He/she will inactivate the record on the Associated People tab and create new Client Phone or Address records on the Demographics tab.

Caregiver information is also captured on the 701S; however, it is not required to be added to the Caregiver/Care Recipient tab in eCIRTS until the client is active and receiving services and the 701A or 701B has been completed. The screener will not receive a tickler to add the Caregiver information after completing the 701S.

The Screening tab is used by the ADRC to track the completion of the INITIAL 701S and Significant Change screenings only. Annual screenings are tracked via ticklers and notes, NOT on the Screening tab. When Providers complete screenings those are tracked on the Programs tab, NOT on the Screening tab.

When used by the ADRC, the Primary Worker is assigned when the client record is first created. The Generic Worker for the PSA is selected as the Primary Worker. Later in the workflow when the actual screener is assigned, they are added as the Secondary Worker on the Screening tab.

Search for and select 'Community Resources' as the provider. All PSAs will use this same provider record. Assign the Generic Worker record for the PSA as the Worker. PSAs can filter the referrals by their PSA's generic worker to view all referrals to Community Resources for their PSA.

I&R Supervisors and ADRC Management have ultimate accountability for ensuring the follow-up is completed, but the actual completion of the follow-up tickler in eCIRTS can be completed by the screener. It will be the responsibility of the I&R Specialist who receives the tickler to reassign it to an actual screener. When the screener is not known, the I&R Specialist will reassign the tickler to the designee in their PSA who assigns the screener. That designee would then reassign the 14-day follow-up tickler to the actual screener.

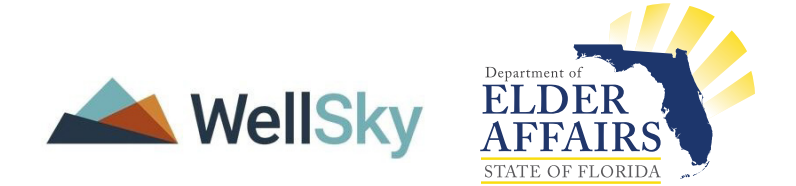